# **W.EASY Box 2.0**

**Diagnostics system for trucks, buses, trailers/sub-trailers and transporters**

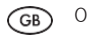

GB Original operating instructions

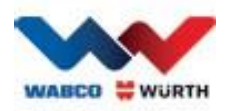

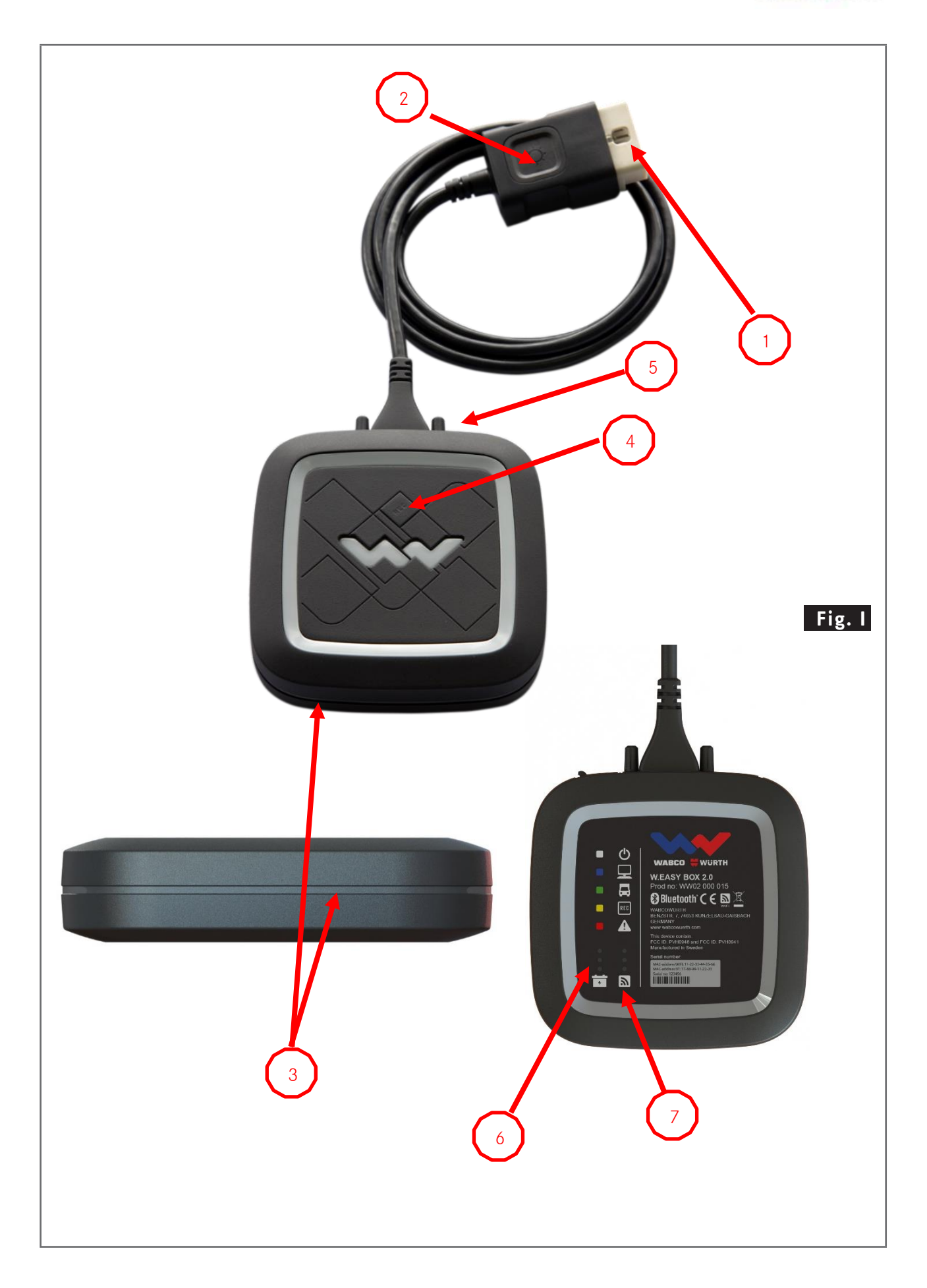

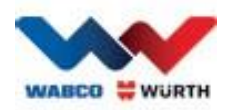

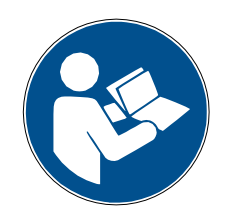

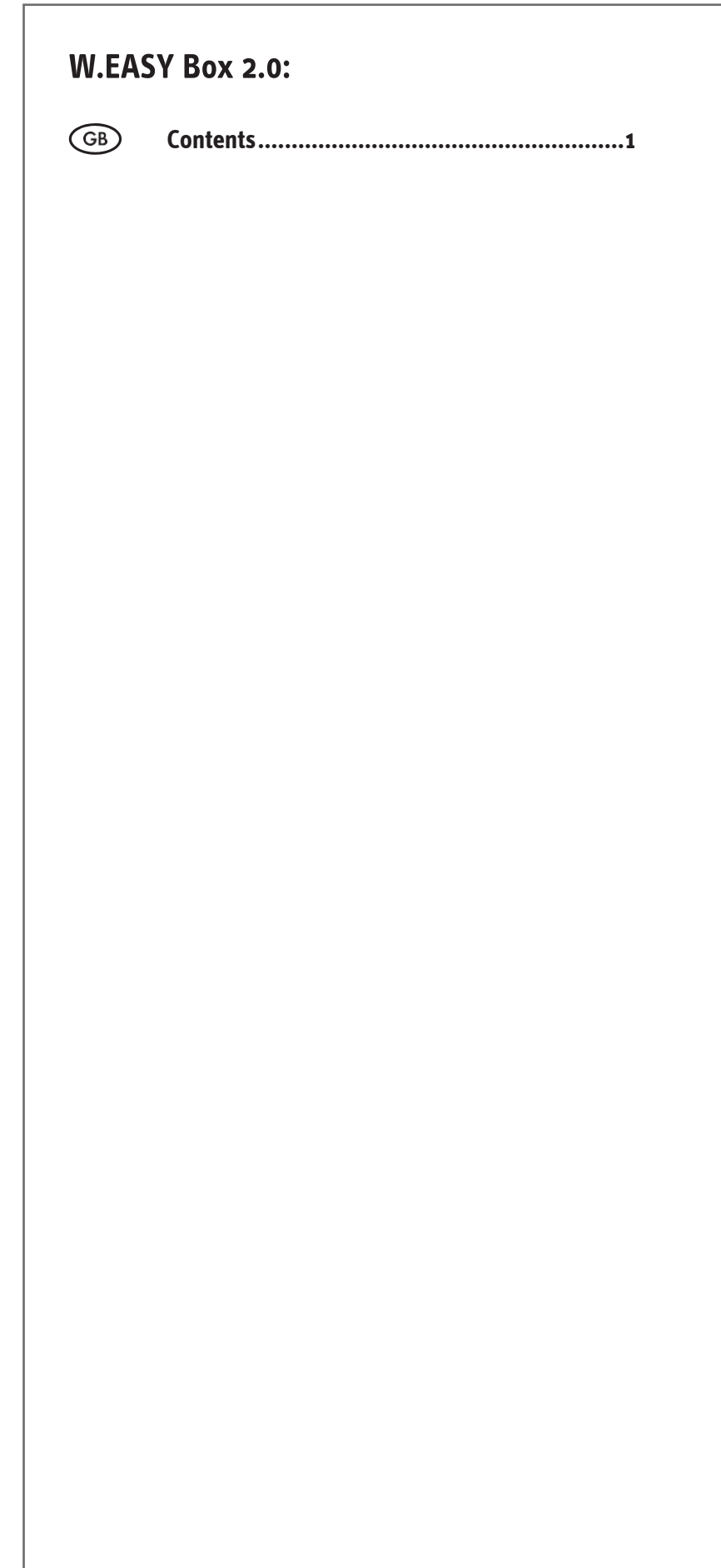

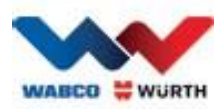

# <span id="page-3-0"></span>**GB** Contents

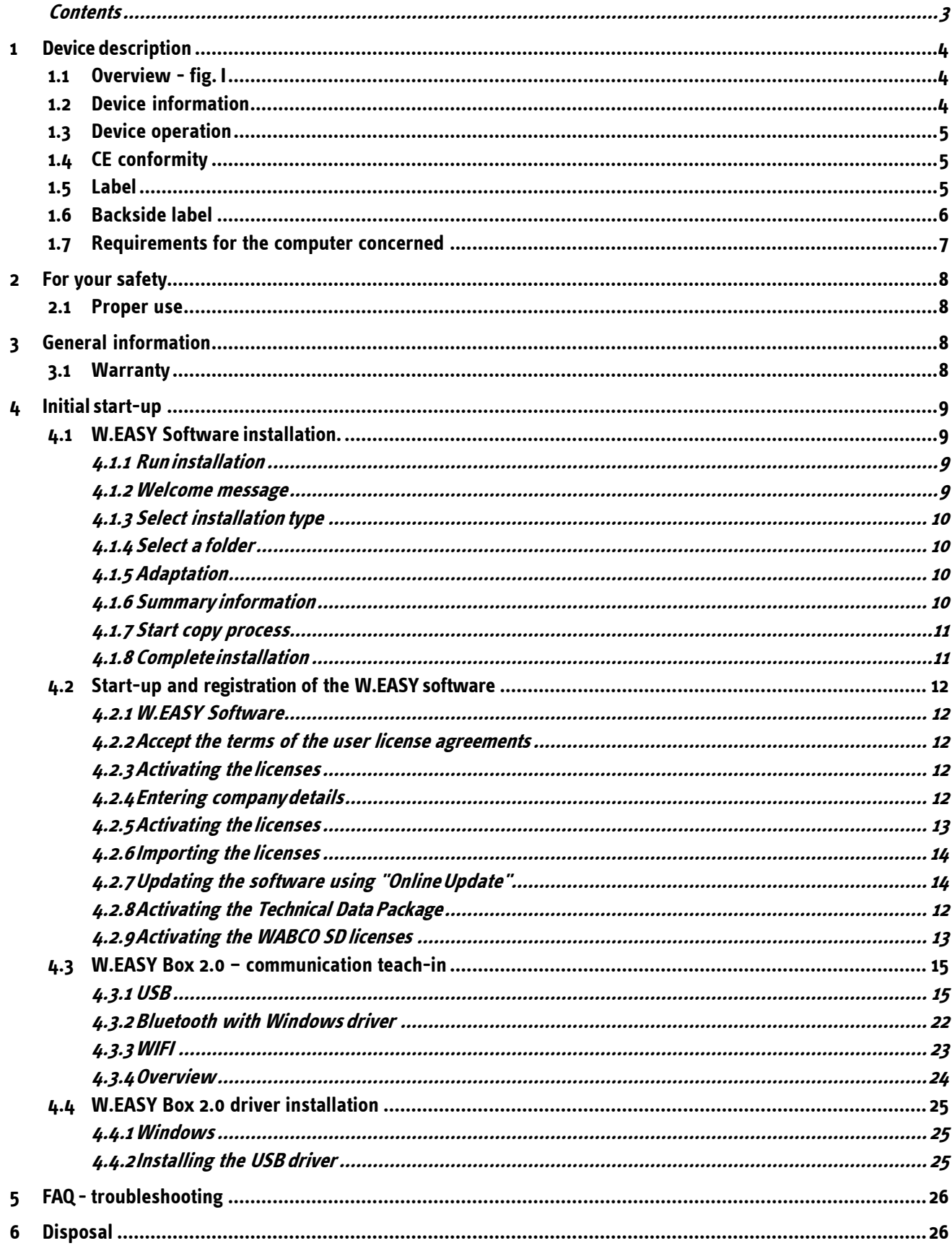

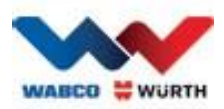

# <span id="page-4-0"></span>**1 Device description**

# <span id="page-4-1"></span>**1.1 Overview - fig. I**

- 1. LED-Light to easier find and connect to the diagnostic socket.
- 2. 16-pin OBD-II Plug (SAE J1962) with integrated lighting<br>3. Multicolour LED-Status-Indicator shows the different sta
- Multicolour LED-Status-Indicator shows the different status of the connection and communication
- 4. Flight Recorder Button, to start / stop a flight recorder session and set a measurement point while recording.
- 5. USB-Socket
- 6. 3 green LEDs as an indicator for the voltage level of the vehicle battery
- 7. 3 blue LEDs as an indicator for the actual WLAN mode

# <span id="page-4-2"></span>**1.2 Device information**

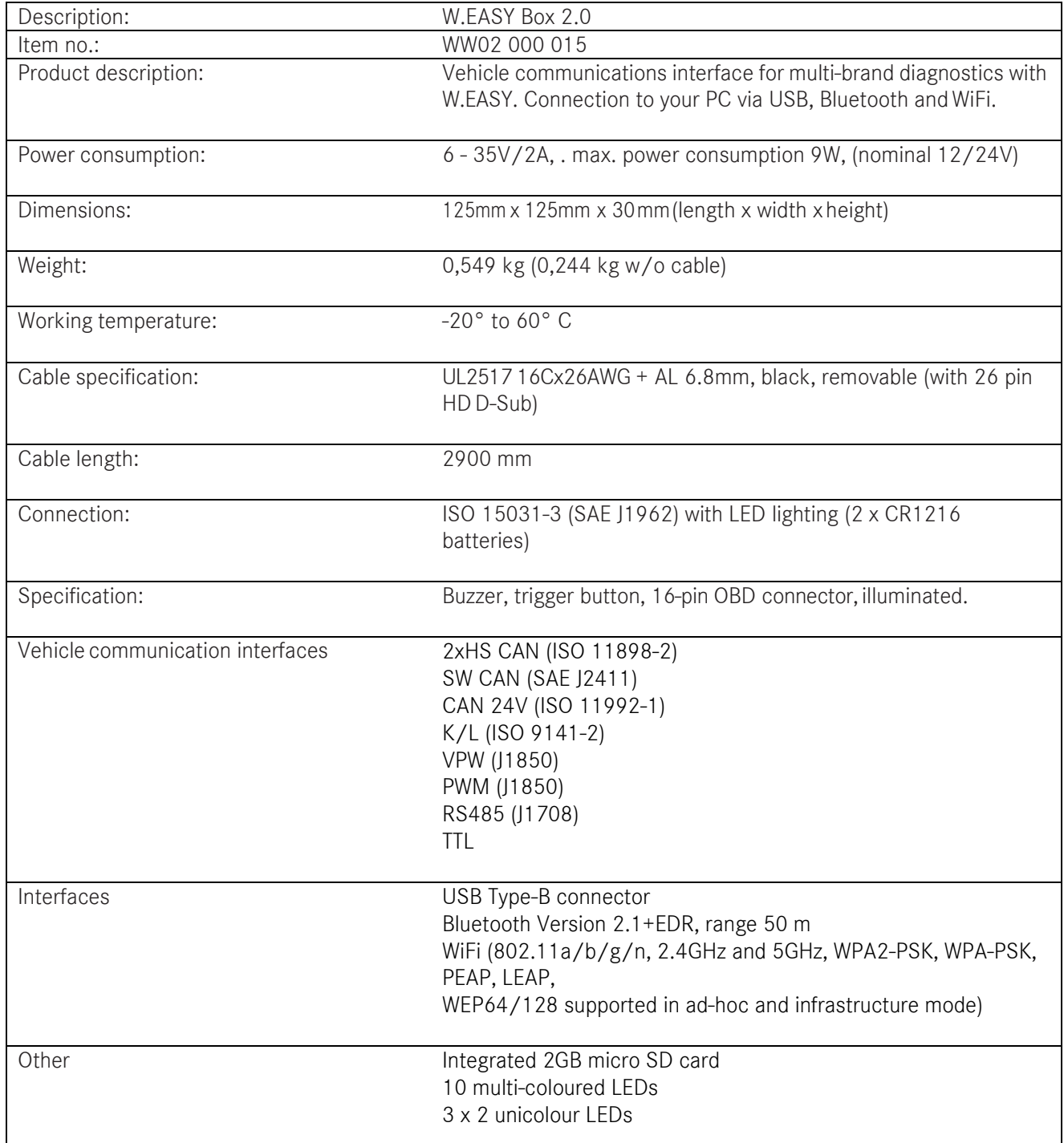

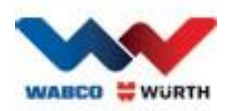

# <span id="page-5-0"></span>**1.3 Device operation**

The W.EASY Box 2.0 diagnostics interface works as a communication interface between the W.EASY software and the vehicle being diagnosed. The interface is connected to the vehicle through an OBD-II plug. USB, Bluetooth or WiFi is used to connect the W.EASY Box 2.0 to a PC. The W.EASY application software, further described in chapter 4, is used to operate the device and run diagnostic tests of the vehicle.

To disconnect the W.EASY Box 2.0 from the vehicle just unplug the OBD-II plug.

# <span id="page-5-1"></span>**1.4 CE conformity**

The product complies with the following EU provisions:

- EMC Directive 2014/30/EU
- Low Voltage Directive 2014/65/EU
- ROHS2 Directive 2011/65/EC

### <span id="page-5-2"></span>**1.5 Label**

Each device has an unique polyester label with serial number, Bluetooth and Wi-Fi MAC-address as well as hardware revision number.

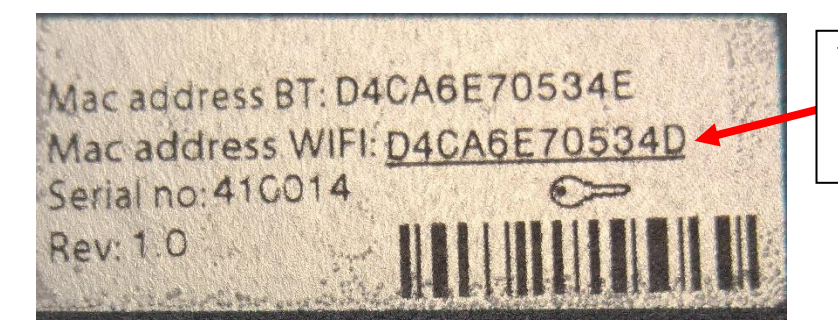

The complete 12 digit WiFi MAC-address is used as password for the "Hotspot" mode.

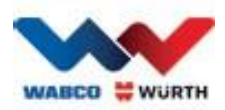

# <span id="page-6-0"></span>**1.6 Backside label**

On the backside you can find a label of the device which is made out of polycarbonate. The following picture shows a white transparent area which is covering the label from chapter 1.4 but does not influence its visibility. Furthermore the white digits on the bottom left area are also transparent and are showing the battery status of the vehicle (green LEDs) as well as the WIFI mode (blue LEDs).

#### Status indicator colours

 White = VCI powered but not connected. ტ О • Blue = Connection VCI - PC. **WABCO** WURTH Green = Diagnostic mode VCI – Vehicle. **W.EASY BOX 2.0** Prod no: WW02 000 015 Yellow = Flight recorder mode. **& E + +**  Red = Alert. WABCOWÜRTH<br>BENZSTR. 7, 74653 KÜNZELSAU-GAISBACH<br>GERMANY WABCOWÜRTH w.wabcowuerth.com is device contain:<br>CC ID: PVH0965 and IC:5325A-0965  $\bullet$  $\bullet$  $\bullet$  $\frac{1}{2}$  $\overline{\mathbb{P}}$ Battery voltage level indicator (green LEDs). Label WIFI mode indicator (blue LEDs).

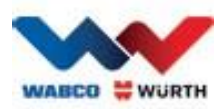

# <span id="page-7-0"></span>**1.7 Requirements for the computer concerned**

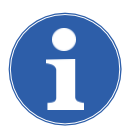

We recommend using computer hardware tested and approved by WABCOWÜRTH.

#### **External devices:**

**Note:**

The following minimum requirements apply to external devices:

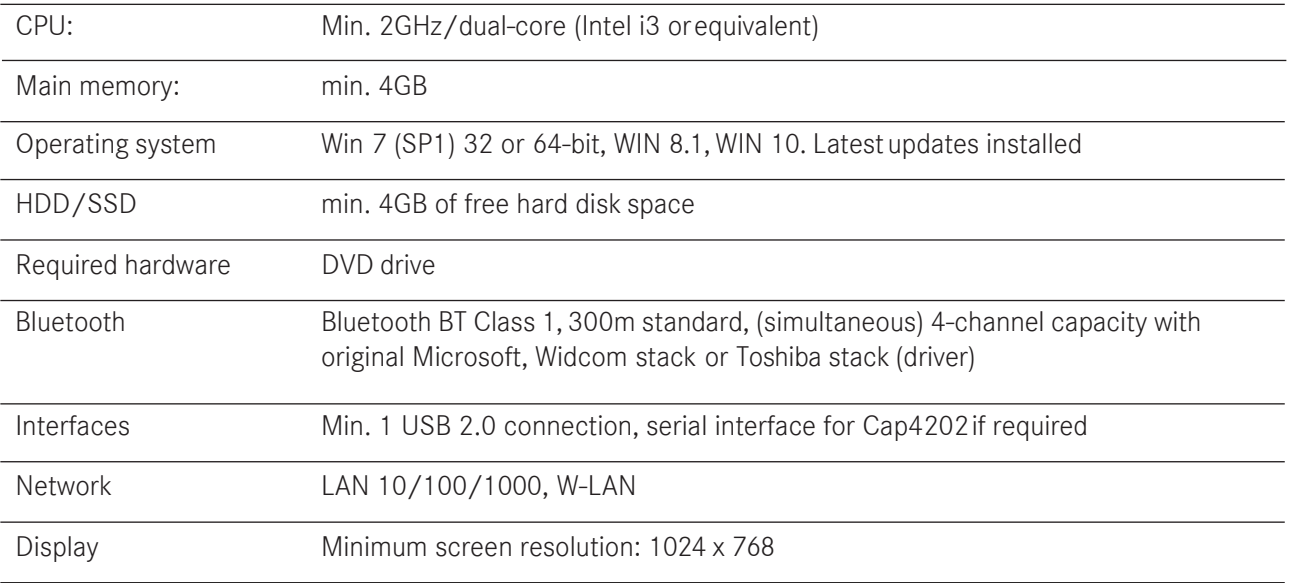

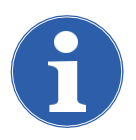

#### **Note:**

32 and 64-bit operating systems are supported, but please note that 64-bit operation systems require special treatment when installing USB drivers. See "[W.EASY Box 2.0](#page-24-0) driver installation [S.25](#page-24-0)"

#### **Note**

Operating system rights management

- Administrator rights (full access) required for: W.EASY installation folder
- Writing permissions required for: WindowsRegistry.

#### **Additional software**

Microsoft .NET Framework 3.5 [http://www.microsoft.com](http://www.microsoft.com/) Adobe Acrobat Reader [http://www.adobe.com](http://www.adobe.com/)

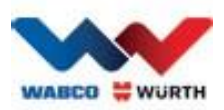

# <span id="page-8-0"></span>**2 For your safety**

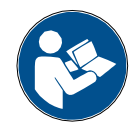

Please read these operating instructions before you use your equipment for the first time, and handle the equipment as per the instructions. Please retain these operating instructions for subsequent use or for the next owner.

#### **Only use original WABCOWÜRTH accessories and replacement parts.**

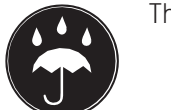

The device must not be used in wet or damp conditions. Do not expose the device to rain.

## <span id="page-8-1"></span>**2.1 Proper use**

The W.EASY Box 2.0 diagnostics interface works as a communication interface between the W.EASY software and the vehicle being diagnosed.

Use of the W.EASY Box 2.0 is only permitted in combination with W.EASY or WOW! software. Any other usage is not permitted and can result in the device being destroyed. Improper use of the W.EASY Box 2.0 will result in the immediate termination of any guarantee or warranty claims by the user against the manufacturer.

# <span id="page-8-2"></span>**3 General information**

# <span id="page-8-3"></span>**3.1 Warranty**

The W.EASY Box 2.0 diagnostics interface must be handled with appropriate care, even though the diagnostics system has been designed to be used in a workshop environment (impact, shock, vibrations, dust). The W.EASY diagnostics system (incl. W.EASY Box 2.0) comes with a warranty in accordance with statutory/country- specific requirements from the date of purchase (as verified by receipt or delivery note).

Existing damage will be resolved by means of replacement or repair. Damage caused by improper use will be excluded from the warranty. Claims can only be acknowledged if the diagnostics system is handed over, intact, to an authorized WABCOWÜRTH customer service center.

Subject to technical modifications. We cannot be held responsible for typographical mistakes.

Please observe our terms and conditions (www.wabcowuerth.com).

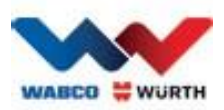

# <span id="page-9-0"></span>**4 Initial start-up**

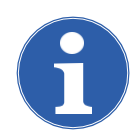

#### **Note**

**W.EASY systems,** which include a display unit (computer, tablet), have already been configured, registered and enabled for you. You therefore do not have to select any further settings.

Please only use W.EASY once you have had a briefing with a WABCOWÜRTH employee or an authorized WABCOWÜRTH contact.

# <span id="page-9-1"></span>**4.1 W.EASY Software installation.**

This section will guide you through all the steps required for software installation. Installation is only required when using your own computer hardware!

### <span id="page-9-2"></span>**4.1.1 Run installation**

Installation of the W.EASY software starts automatically when the installation DVD is inserted in the DVD drive.

- If you have selected a different installation medium, start the installation by double-clicking on the file "\_install.exe".
- **The image below shows how to select it in Windows 7;** please follow the equivalent procedure in Windows XP.

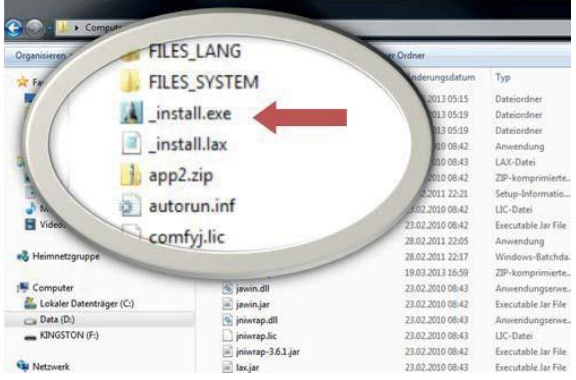

The installation wizard starts by prompting you to select a language for the rest of the installation process. All the available languages are included in the installation package.

- Select the desired language in which you want to display the following installationmenus.
- Confirm by clicking "OK".

#### <span id="page-9-3"></span>**4.1.2 Welcome message**

The installation starts with a welcome message. Throughout the installation process, you will be given the following options:

- Click "Next" (Weiter) to continue withthe installation.
- Click "Cancel" (Abbrechen) to abort the installation at any time.
- Click "Back" (Zurück) to return to the previous step in the installationwizard.

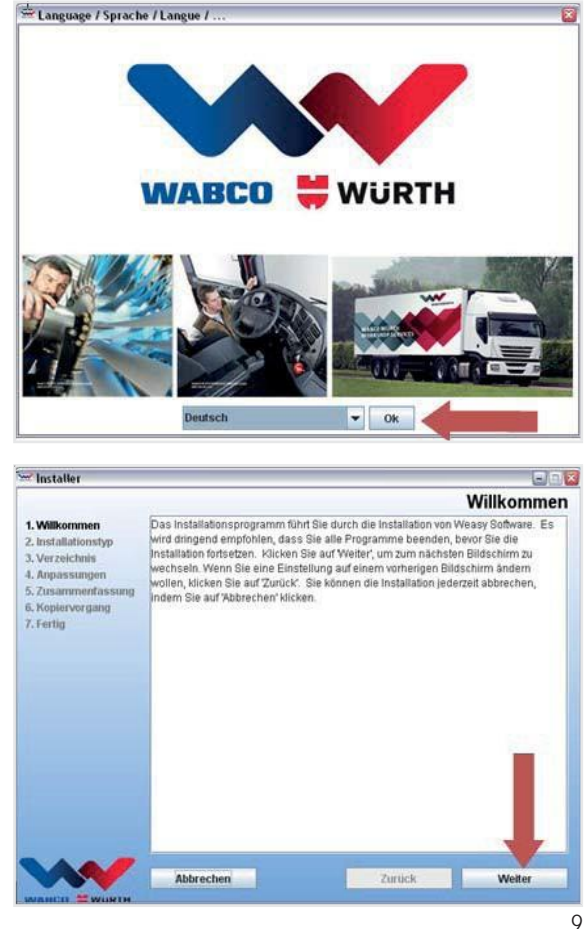

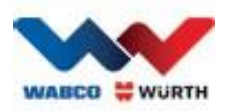

### <span id="page-10-0"></span>**4.1.3 Select installation type**

The installation wizard provides two options.

- With the "Full Installation" (Vollinstallation) option, the complete W.EASY software is installed on your computer.
- Using the "Update Installation" option, you can update a version of the W.EASY softwarealready installed.
- If this is the first time it is being installed, select "Full Installation"(Vollinstallation).

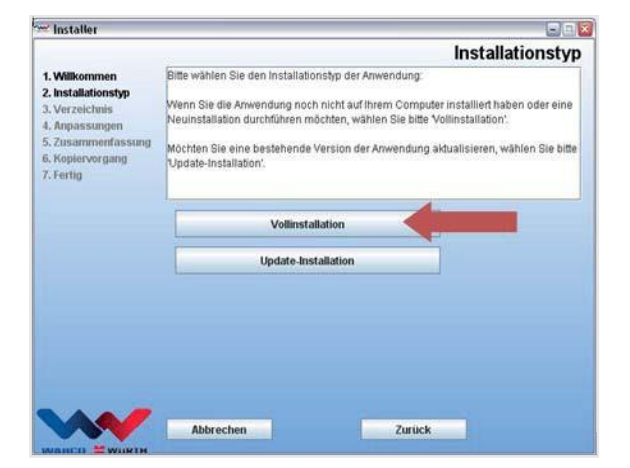

#### <span id="page-10-1"></span>**4.1.4 Select a folder**

The default installation folder for the W.EASY software is:

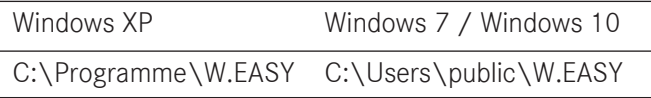

- Click "..." to select another folder for installation.
- Click "Next" (Weiter) to continue withthe installation.

### <span id="page-10-2"></span>**4.1.5 Adaptation**

- In the next step, select the language in which the W.EASY software is to be installed.
- Click "Next" (Weiter) to continue withthe installation.

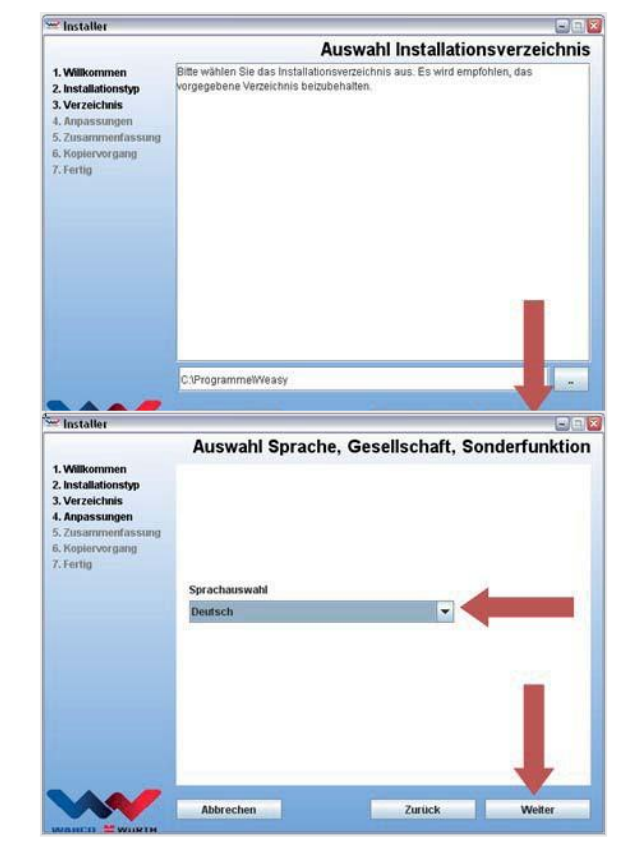

#### Installer Zusammenfassung der Installationsdetails 1. Willkommen<br>2. Installationstyp<br>3. Verzeichnis<br>4. Anpassungen Die Weasy Software - Software kann nun installiert werden. Bitte prüfen Sie nochma<br>die gewählten Installationsoptionen: Installationtyp: Vollinstallation 5. Zusammenfa Installationsverzeichnis: C:\Programme\/Veasy rvorgan 7. Fertig enn Sie Änderungen vornehmen möchten, drücken Sie bitte 'Zurück'. Im die Installation jetzt zu starten, drücken Sie bitte Weiter'. Abbrechen Zurück Weiter ست ا

#### <span id="page-10-3"></span>**4.1.6 Summary information**

All the installation data are displayed again in the summary.

• Click "Next" (Weiter) to continue withthe installation.

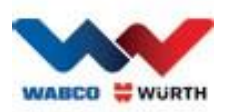

#### <span id="page-11-0"></span>**4.1.7 Start copy process**

In the next step, the installation wizard copies all the relevant data to your PC.

The installation progress is indicated by a progress bar.

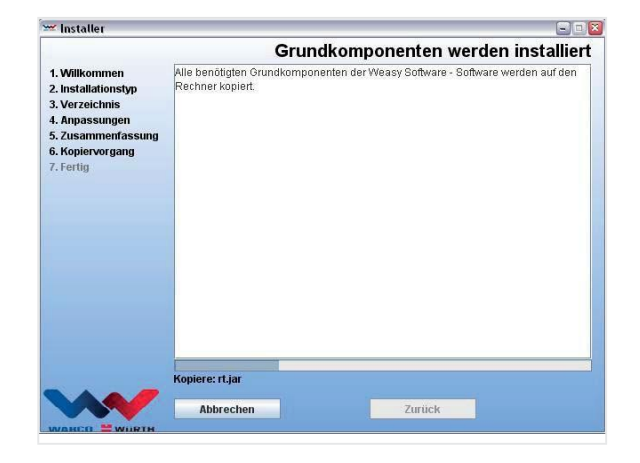

### <span id="page-11-1"></span>**4.1.8 Completeinstallation**

When all the data have been copied, the message "Done" (Fertig) appears.

- Confirm by clicking the "Done" (Fertig) button.
- The installation wizard closes.
- The W.EASY application starts automatically.

The next step is to set up the application. This can take a few minutes.

The set-up wizard indicates the completion of set-up with the message "Done" (Fertig).

- Click "Done" (Fertig) to complete the installation.
- The W.EASY software is now fully installedand ready to use.

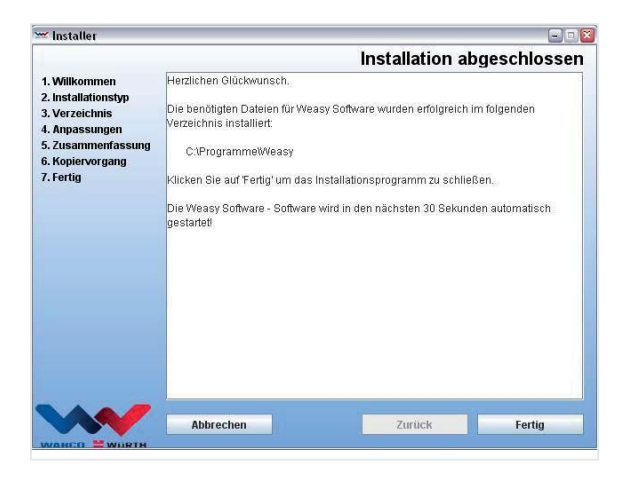

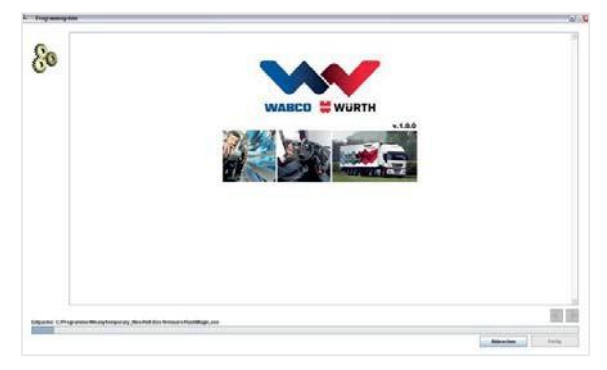

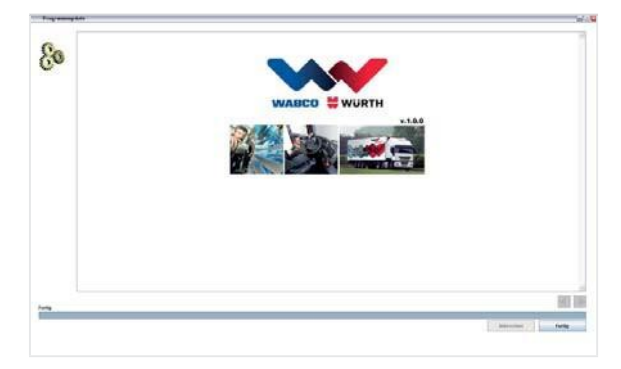

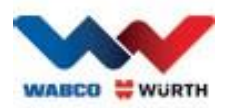

# <span id="page-12-0"></span>**4.2 Start-up and registration of the W.EASY software**

This section will guide you through all the steps required to start up the W.EASY software.

#### <span id="page-12-1"></span>**4.2.1 W.EASY Software**

For detailed instructions on how to install the W.EASY software, go to the "**W.EASY Software Installation**" section.

### <span id="page-12-2"></span>**4.2.2 Accept the terms of the user license agreements**

If this is the first time that the W.EASY software is being started, a window opens with the terms of the user license agreements. Confirm acceptance.

- Confirm that you have read and understood the terms by clicking in thecheckbox.
- Continue by clicking on "Next"(Weiter).

#### <span id="page-12-3"></span>**4.2.3 Activating the licenses**

The installation wizard installs all the available W.EASY software components on your PC. To be able to use these, a computer-specific license has to be installed to activate all the purchased functions. Proceed as follows to activate the software:

The W.EASY software contains a license manager that manages all the permissions for access to the data and functions.

• Open the input screen for entering your contact details by clicking on the "Settings" (Einstellungen) symbol.

#### **4.2.4 Entering companydetails**

<span id="page-12-4"></span>• Then, select the menu item "Company Details" (Firmendaten) and enter your contact detailsand customer number.

The fields marked with \* are mandatory.

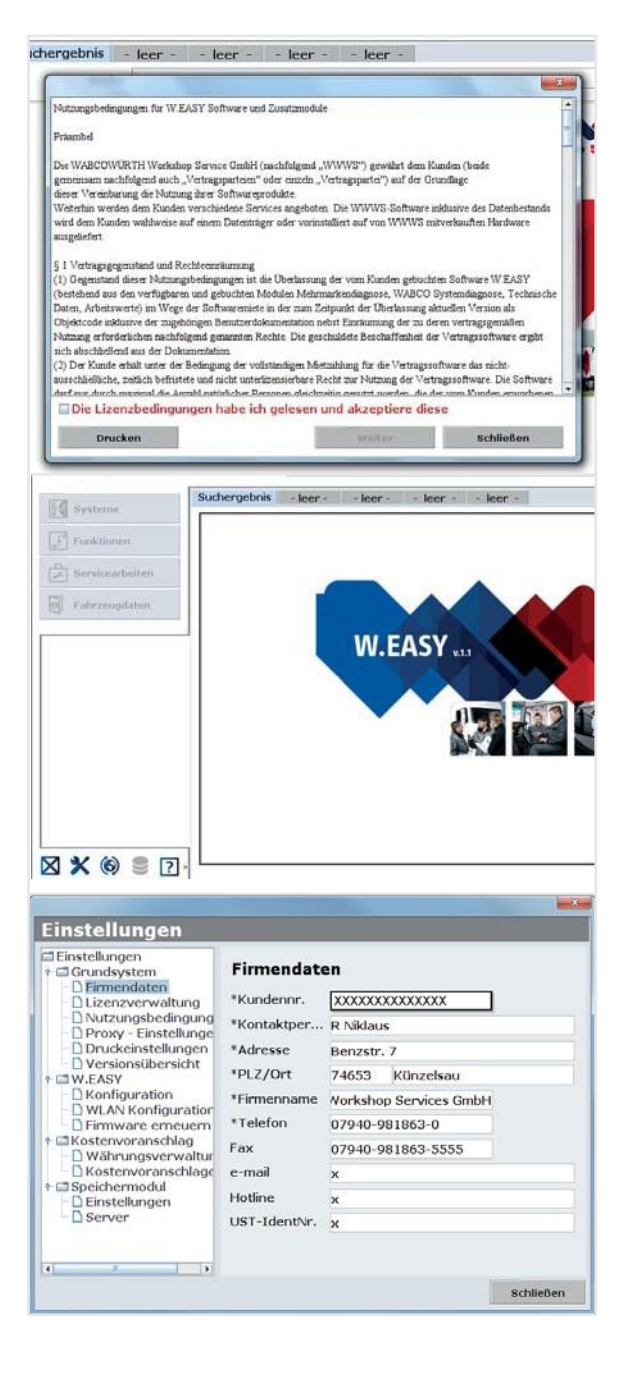

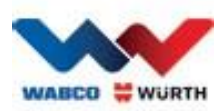

## **4.2.5 Activating the licenses**

- <span id="page-13-0"></span>• Then select the menu item "License Manager" (Lizenzverwaltung).
- After you enter your customer number, an 11-digit number appears in the "**Computer Code**" box underneath.
- Read out and note down this 11-digit number (e.g. xxx-xxx-xxx).
- Click on "License Activation"(Lizenzaktivierung).
- To activate your license, you must go to our website [WWW.WABCOWUERTH.COM,](http://www.wabcowuerth.com/) then fill out and send the form under menu item SERVICE → LICENSE ACTIVATION (LIZENZAKTIVIERUNG).
	- $\rightarrow$  Your internet browser opens and shows the license activation form.

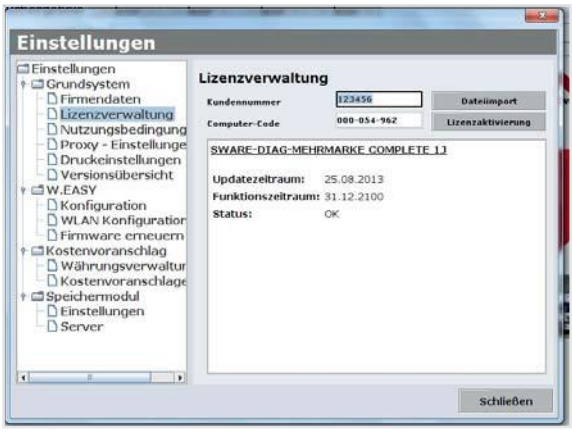

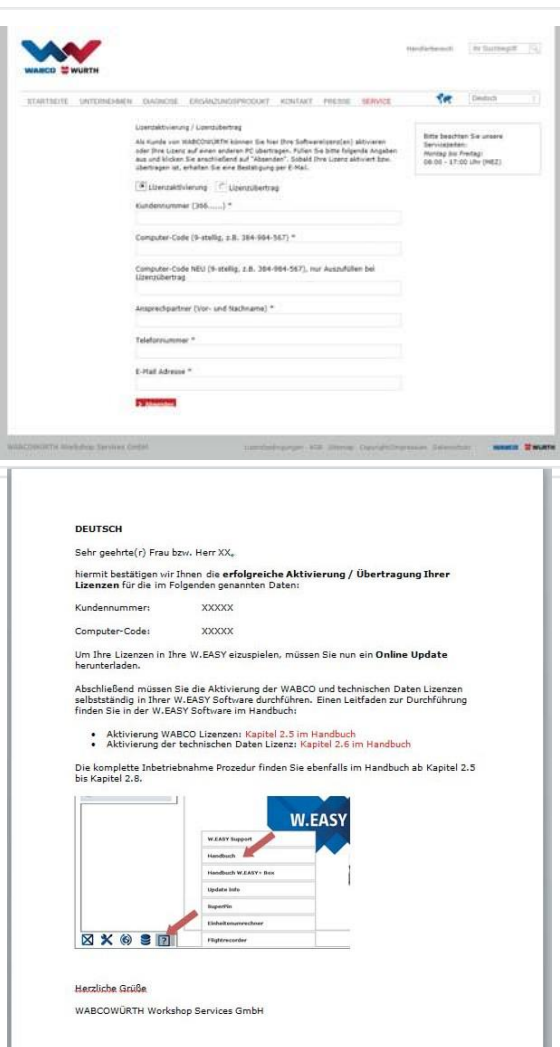

 You will then receive an email explaining the rest of the procedure to be followed (Online Update).

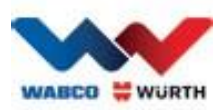

### <span id="page-14-0"></span>**4.2.6 Importing the licenses**

When you have requested activation online and received the confirmation email, you must download the license files by selecting "**Online Update**".

#### **An internet connection is essential for the following steps!**

### <span id="page-14-1"></span>**4.2.7 Updating the software using "OnlineUpdate"**

The W.EASY software has a simple mechanism for downloading and automatically installing the latest program versions from the internet. If this function is used regularly, it is not necessary to load update DVDs or download updates from the Download section of the WABCOWÜRTH website.

- corresponding symbol  $\left( \right)$ . • Start the online update by clicking the
	- $\rightarrow$  The online update wizard starts.

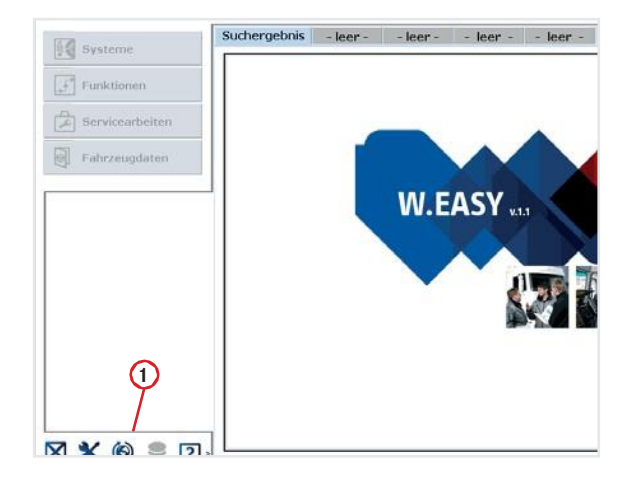

- Check that your computer is connected tothe internet.
- Click "**Start**" **(Starten)** to establish a connection to the Wabco Würth server.

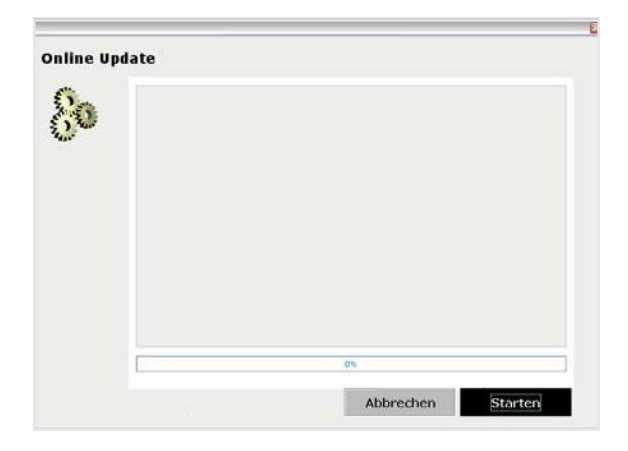

 $\rightarrow$  The current version of the installed application is then identified and a local error check is carried out.

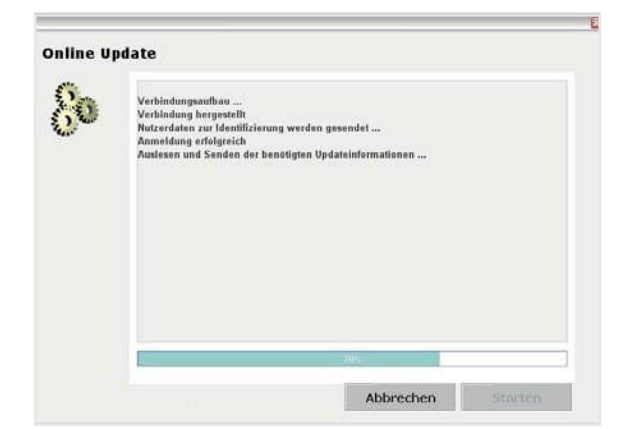

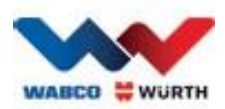

- If no updates are available, the following message is displayed:
	- $\rightarrow$  If the update is less than 5 MB in size, the update is downloaded automatically.
	- $\rightarrow$  If the available updates have a data volume of more than 5 MB, an information message is displayed indicating the volume of data to be transferred.
- Click on the "Yes" (Ja) button to continue with the update.
- Take note of the required update times
- A specific update package is put together for your computer, then transferred. This prevents unnecessary files from being downloaded and thus minimizes the necessary download time.

When the data has been downloaded, the application **must** be restarted so that the set-up wizard can import the data.

• Confirm the message by clicking "Yes"(Ja).

- The software then starts automatically in update mode.
- Confirm by clicking the "Done" (Fertig) button, once this button is enabled.
	- $\rightarrow$  Your system is now up-to-date.

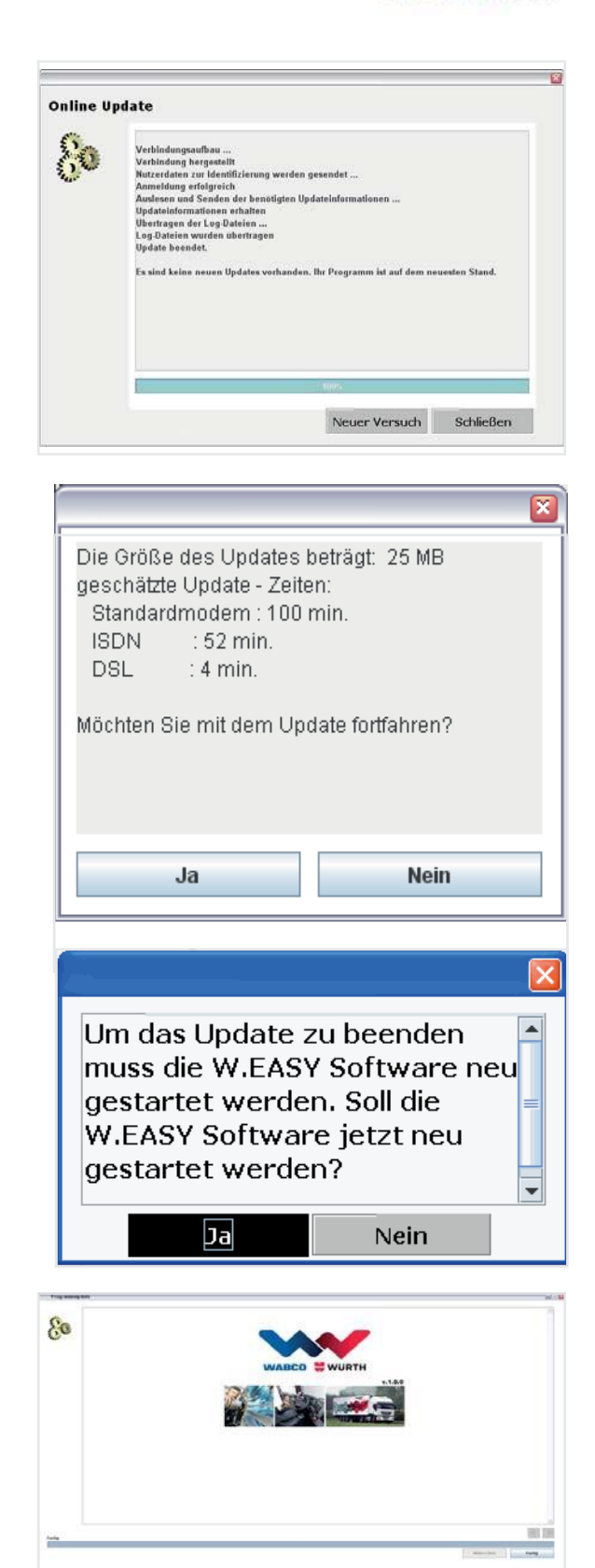

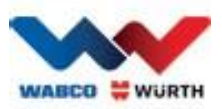

### **4.2.8 Activating the Technical Data Package**

#### <span id="page-16-0"></span>**For the rest of the procedure, an internet connection isessential!**

- Start the W.FASY software
- Click on the "Settings" (Einstellungen) button **1** and then on License Manager **2** .

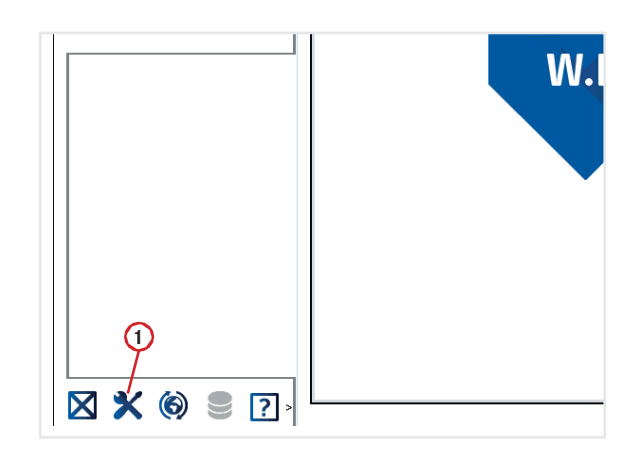

- Scroll down to the "SOFTWARE TECHNICAL DATA" (SWARE – TECHNISCHE DATEN) in the license managerwindow.
- **•** Click on "Details" (Detailinformationen) 3.

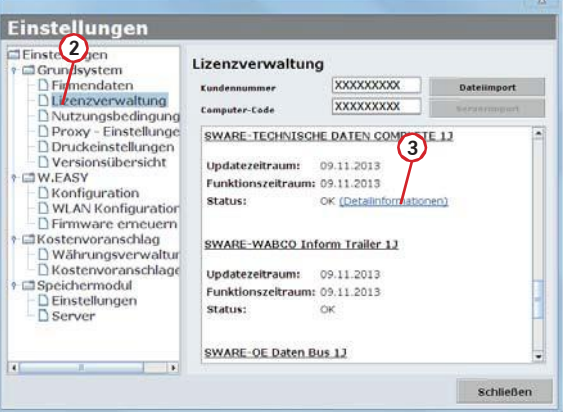

- $\rightarrow$  A window opens for selecting the type of activation.
- Check that you have an internet connection.
- Select the "**Automatic Activation**" **(Automatische Aktivierung)** option.
	- $\rightarrow$  Online activation then takes place automatically and, shortly afterwards, a message appears indicating that activation has been completed successfully.

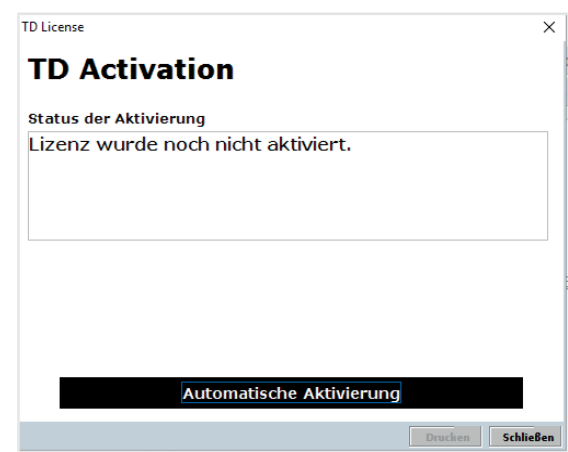

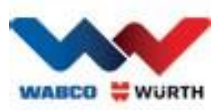

### **4.2.9 Activating the WABCO SD licenses**

#### <span id="page-17-0"></span>**For the rest of the procedure, an internet connection isessential!**

In the next step, you just need to activate WABCO SD in the license manager.

• To do this, navigate to the license manager.

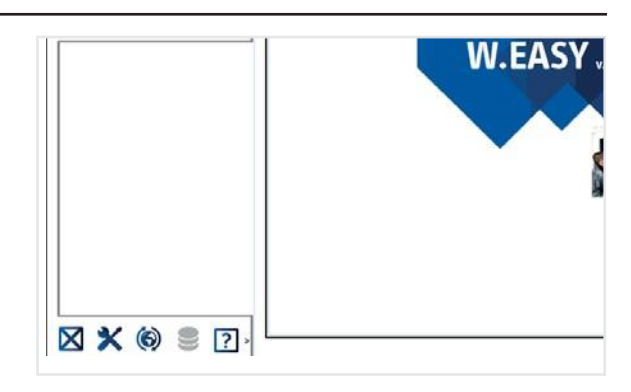

- In the license menu overview screen, go to the **"SWARE DIAG WABCO SD"** entry.
- Click on the **"Details" (Detailinformationen)** link.

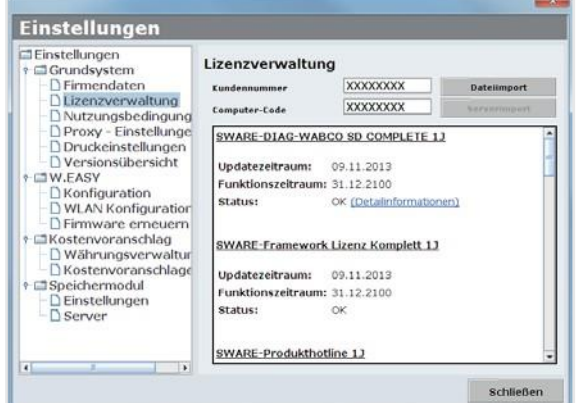

 $\rightarrow$  The software reads the current activation status of the WABCO SD elements in the software, then displays them to the user in a window.

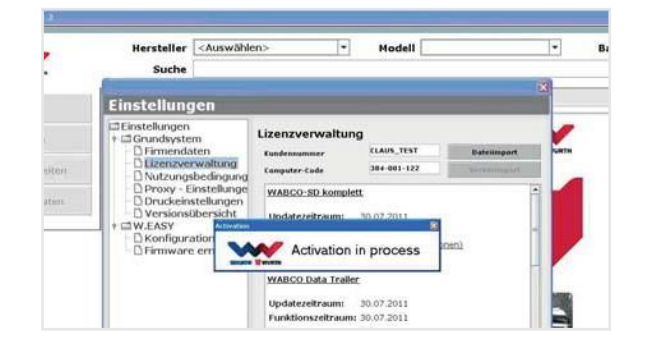

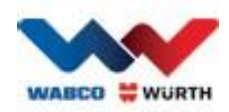

- $\rightarrow$  An indication of the current status is displayed.
- Start activation of the licenses by clicking the "Automatic Activation" (AutomatischeAktivierung) button.
	- $\rightarrow \rightarrow$  While the activation process is running, the **"Activation in progress"** message is displayed.
- If activation is successful, the following overview screen shows that the status of the listed WABCO modules has changed from **"Required" (benötigt)** to **"OK"**. If all modules have been successfully activated, the **"Automatic Activation" (Automatische Aktivierung)** button is greyed out.
- If activation was not successful, the lower button is not greyed out.
- In this case, repeat the above procedure.

#### WABCO SD License **WABCO SD Activation** Status der Aktivierung  $benötigt =$ ABS D Hydraulic Diagnostic Software (de) v1.41: ● ECAS Truck JED Diagnostic Software (de) v1.40: benötigt · ATC KWP Citaro Travego Diagnostic Software (de) benötigt  $v1.30$ · Trailer CAN Router-Repeater (TRR) Diagnostic<br>Software (de) v1.10: benötigt Automatische Aktivierung Drucken | Schließen

#### **WABCO SD License**

Sta

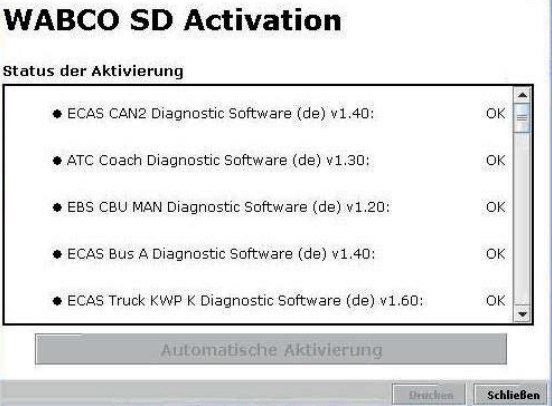

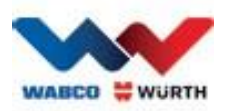

# <span id="page-19-0"></span>**4.3 W.EASY Box 2.0 – communication teach-in**

This section describes the W.EASY software teach-in process for communications with W.EASY Box 2.0 over different communication channels.

# **4.3.1 USB**

- <span id="page-19-1"></span> **W.EASY Box 2.0 must be connected to an external power source (from a vehicle or through an adapter cable).**
	- ▶ Open the Settings menu by clicking on the tool symbol

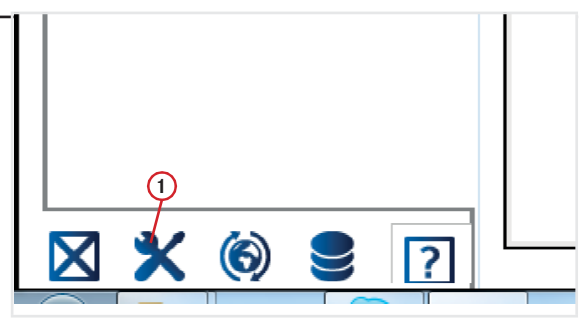

- $\rightarrow$  The Settings menu opens
- Select the menu item **"Configuration" (Konfiguration)**.
- Then, select the **"W.EASY Box 2.0"**  connection profile.
- The W.EASY Box 2.0 connection profile must be selected to enable the teach-in process for communications with W.EASY Box 2.0.
	- Click to start the teach-in for your desired communication type.
		- $\rightarrow$  USB
		- $\rightarrow$  Bluetooth
		- $\rightarrow$  WI AN

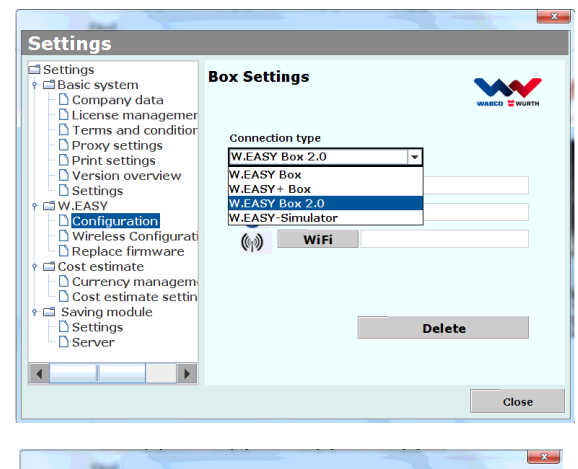

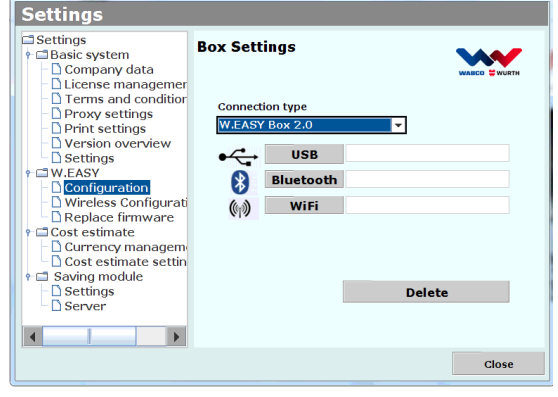

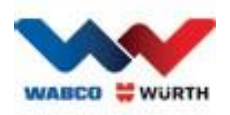

Start the teach-in for USB communication by clicking **"Next" (Weiter)**

#### **Follow the instructions in thewindow**

- → The USB connection to W.EASY Box 2.0 should now be displayed and identified as "W.EASY 2.0 USB", as shown in the nextimage.
- <span id="page-20-0"></span> If the identifier "W.EASY 2.0 USB" is not found, please check the following
	- o Click **"Search" (Suche)** again
	- o Is the LED ring on the W.EASY Box 2.0 blue? (indicates connection to PC)
	- o Are the W.EASY Box 2.0 drivers installed?
	- ▶ Click "OK" to continue the teach-in process

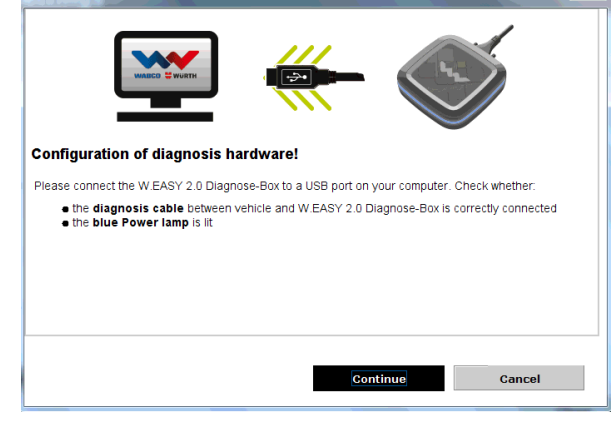

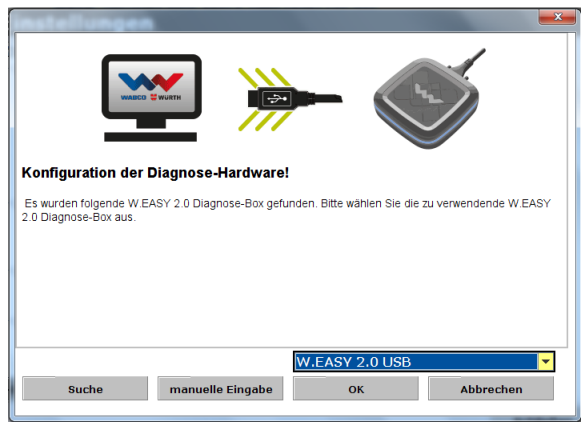

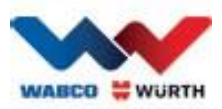

### <span id="page-21-0"></span>**4.3.2 Bluetooth with Windows driver**

 $\boxtimes$  W.EASY Box 2.0 must be connected to an external power source (from a vehicle or through an adapter cable).

#### $\boxtimes$  Please disconnect the USB cable between W.EASY Box 2.0 and your computer!

- ▶ Start the teach-in for Bluetooth communication by clicking **"Bluetooth"**
- $\rightarrow$  A search is made for any Bluetooth devices within range.
- $\rightarrow$  The Bluetooth connection to W.EASY Box 2.0 should now be displayed and identified as "W.EASY  $2.0 + BT$  serial number", as shown in the next image.
- $\bigcirc$  If the identifier "W.EASY 2.0 + BT serial number" is not found, please check the following
	- o Click "Search" (Suche) again
	- o Are you using the Microsoft Bluetooth driver?
	- $\boxtimes$  If another Bluetooth stack is being please run the teach-in for W.EASY Box 2.0 in the corresponding Bluetooth software, then select the assigned COM port **here!**
	- o Is W.EASY Box 2.0 connected to an external power source (from a vehicle or throughan adapter cable)?
	- ▶ Click "OK" to continue the teach-in process

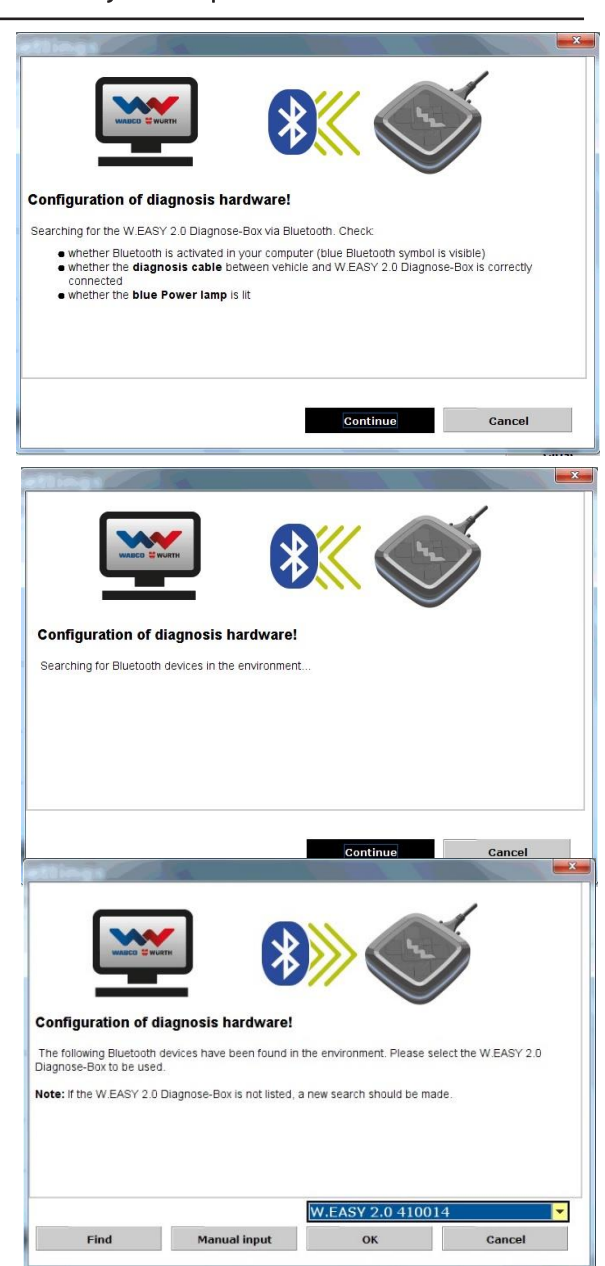

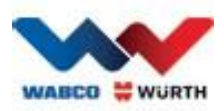

### <span id="page-22-0"></span>**4.3.3 WIFI**

- **The WIFI module must be configured before starting the WIFI communication process! See "WIFI Configuration of W.EASY Box 2.0".**
- **W.EASY Box 2.0 must be connected to an external power source (from a vehicle or through an adapter cable).**
	- Start the WIFI communication teach-in by clicking "Next" (Weiter)

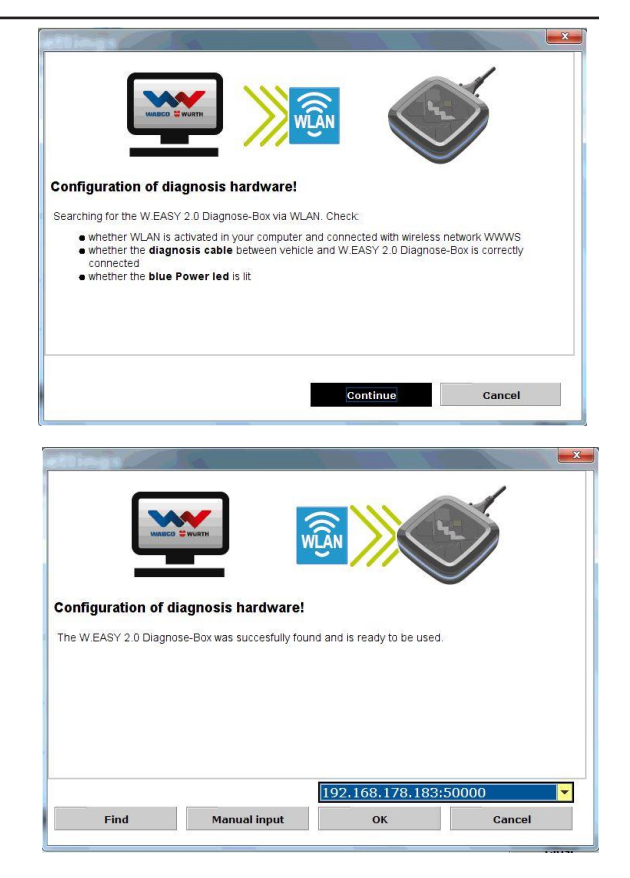

 $\rightarrow$  The IP address of W.EASY Box 2.0 should now appear as shown in the following image.

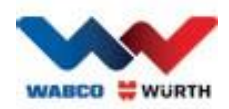

- If WIFI communication or the IP address of W.EASY Box 2.0 is not detected, please check the following
	- $\rightarrow$  Has WIFI been configured correctly?
	- $\rightarrow$  Click "Search" (Suche) again
	- $\rightarrow$  Is the middle LED on the W.EASY Box 2.0 green? (indicates that a WIFI connection is active)
		- Check the WIFI configuration
		- A static IP address may have been assigned to W.EASY Box 2.0 if there is an active DHCP server on your WIFI network, since:
			- If there are too many WIFI devices on a WIFI network with DHCP enabled, the original IP address of W.EASY Box 2.0 may be changed.
			- If the lease time is set too low and/or elapses, the original IP address of W.EASY Box 2.0 may be changed.
	- → Mode 2 is your computer connected to the WIFI network of W.EASY Box 2.0?
	- $\rightarrow$  Is W.EASY Box 2.0 connected to an external power source (from a vehicle or through an adapter cable)?

### <span id="page-23-0"></span>**4.3.4 Overview**

After all communication types have been configured, a summary is shown as follows.

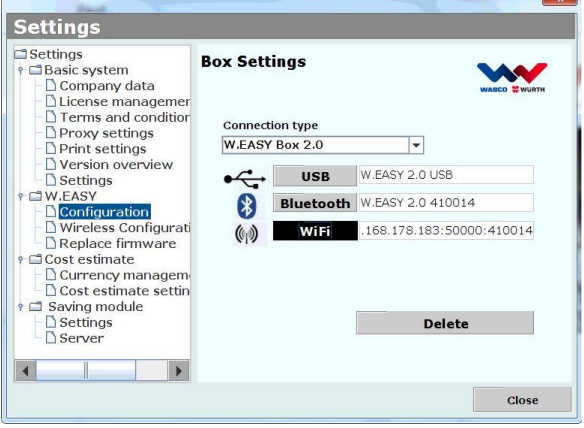

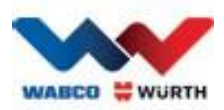

# <span id="page-24-0"></span>**4.4 W.EASY Box 2.0 driver installation**

In order to complete the driver installation procedure for W.EASY Box/W.EASY Box 2.0, the Box must be connected to the computer using the USB cable. The procedure for W.EASY Box 2.0 differs only in the name listed in Device Manager (Gerätemanager) (W.EASY USB and W.EASY+ USB).

### <span id="page-24-1"></span>**4.4.1 Windows**

This section shows you step by step how to install the drivers successfully with the Windows operating system.

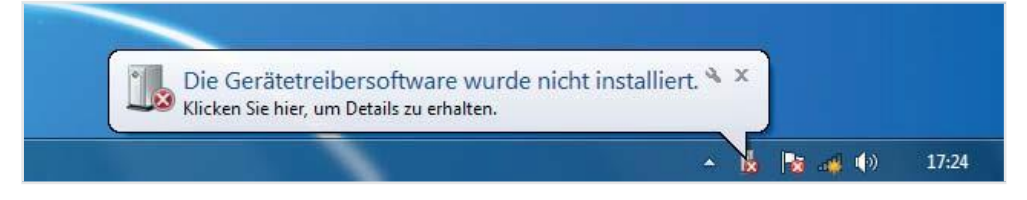

### <span id="page-24-2"></span>**4.4.2 Installing the USB driver**

To start installation, you must first make select some settings in Device Manager (Gerätemanager). To do this, proceed as follows:

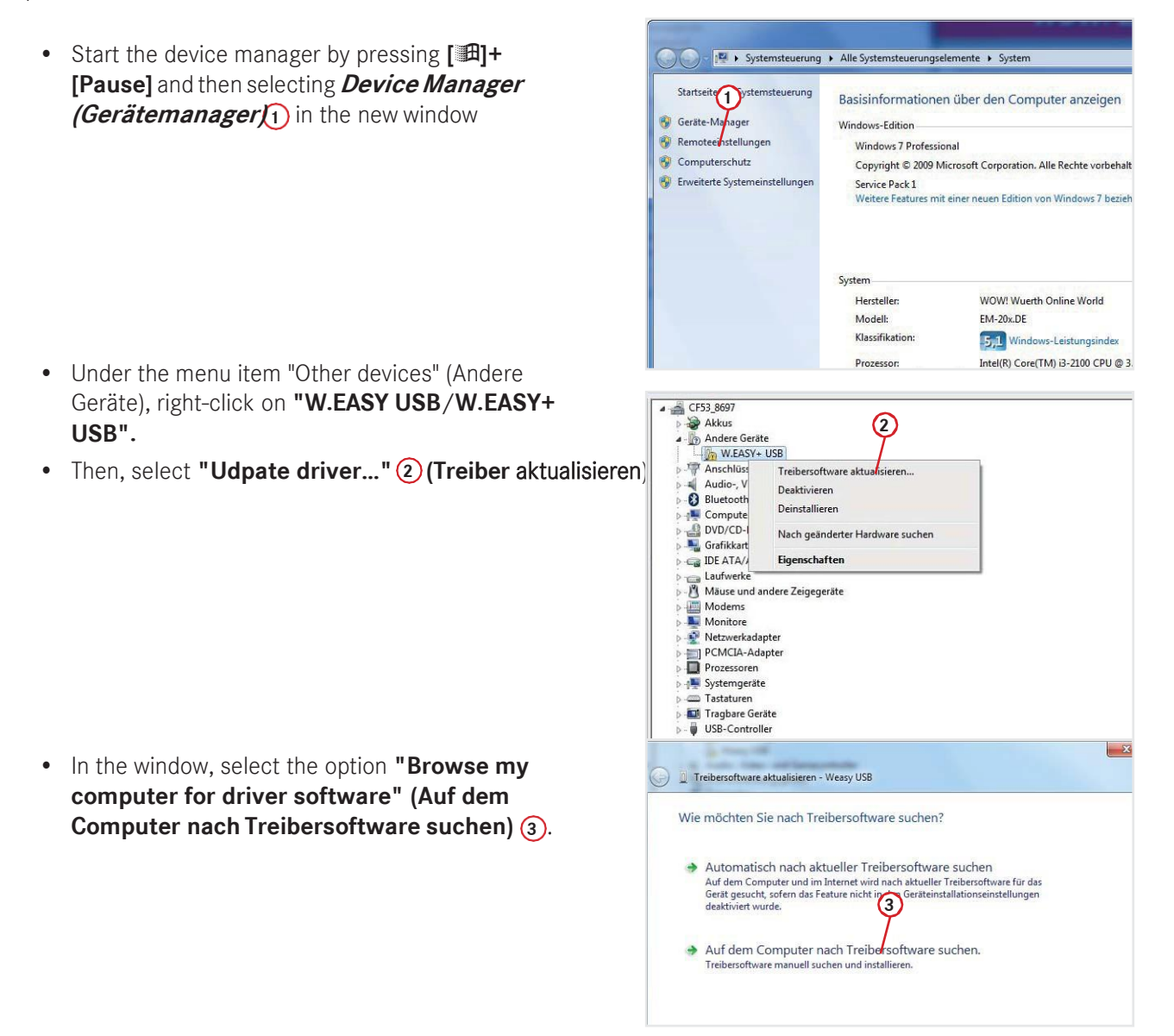

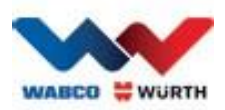

# <span id="page-25-0"></span>**5 FAQ - troubleshooting**

#### **Why are the device drivers for the W.EASY Box 2.0 not installed when the USB cable is connected?**

When some Windows versions are combined with W.EASY software, Windows can try to automatically search for the device drivers and fail to find them. The drivers must then be installed manually. See '[USB](#page-19-1) pag[e 15](#page-19-1)".

#### **What should I do if Bluetooth communication isn't working after the W.EASY software teach-in?**

The W.EASY Box 2.0 must then also be set up in the Windows Bluetooth environment. See '[Bluetooth with Windows](#page-21-0) driver pag[e 22](#page-21-0)"

# <span id="page-25-1"></span>**6 Disposal**

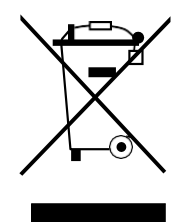

Power tools, accessories and packaging should be recycled in an environmentally friendly manner.

#### **Only for EU countries:**

Do not place power tools in your household waste.

In accordance with EU Directive 2012/19/EU on waste electrical and electronic equipment and its transposition into national law, power tools no longer suitable for use must be collected separately and recycled in an environmentally friendly manner.

#### **Batteries:**

Do not place batteries in household waste, fire or water. Batteries must be collected, recycled or disposed of in an environmentally friendly manner.

#### **Only for EU countries:**

In accordance with Directive 2006/66/EG, defective or used batteries must be recycled. In Germany, batteries no longer suitable for use can be returned to the manufacturer to be recycled.

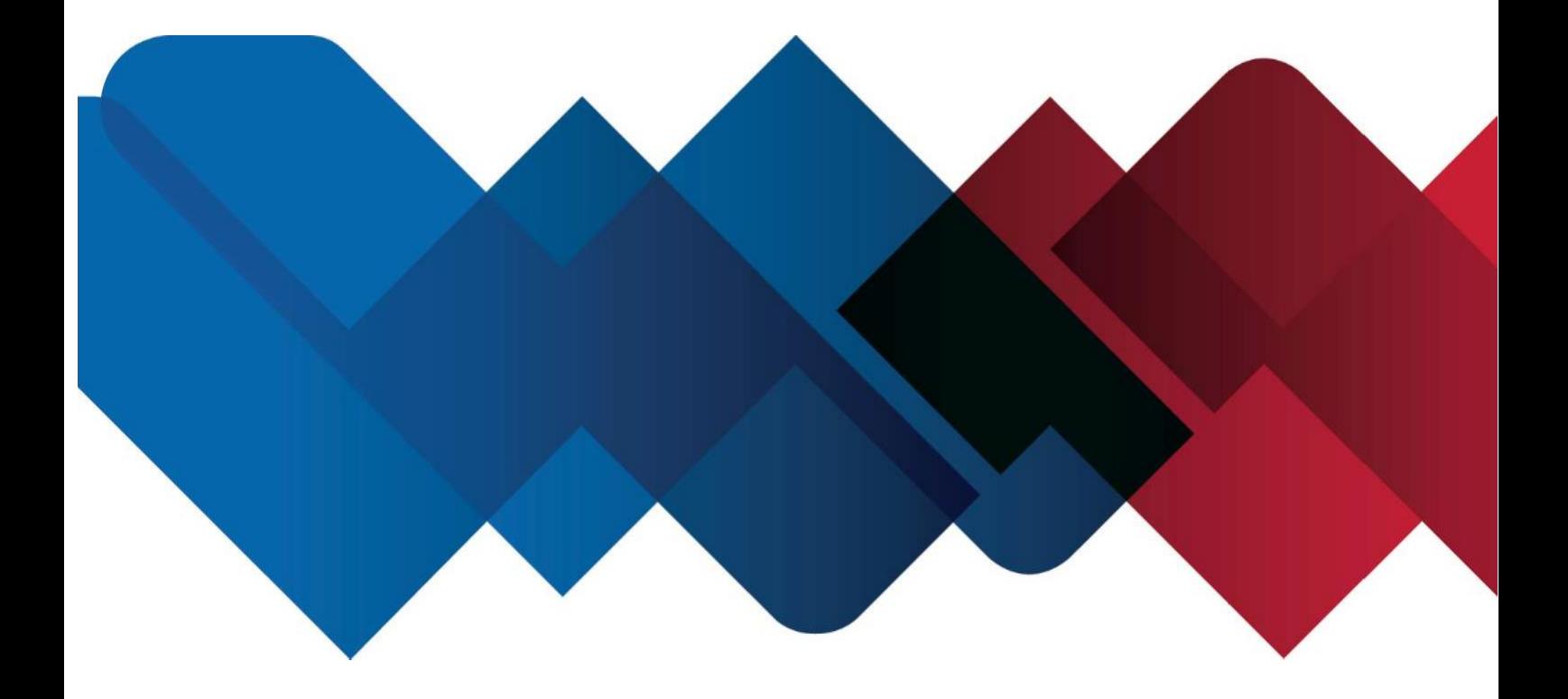

WABCOWÜRTH Workshop ServicesGmbH Benzstraße 7 D-74653 Künzelsau-Gaisbach [info@wabcowuerth.com](mailto:info@wabcowuerth.com) [http://www.wabcowuerth.com](http://www.wabcowuerth.com/)

© WABCOWÜRTH Workshop ServicesGmbH All rights reserved.

Responsible for content: Product dept.

Doc.: "WW2203/V20160711"

Reprinting, even in extract, is allowed only after obtaining approval.

We reserve the right to make changes to the product at any time, if we consider them to be in the interest of quality improvement,

without prior notice or notification. Figures may be examples,whichmay differin appearance from the goods delivered. We also reserve the right to errors and cannot be held responsible for typographical mistakes. Our general terms and conditions apply.